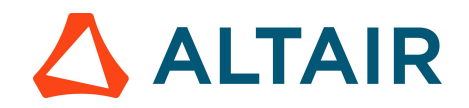

Flux and FluxMotor – Student Edition Activation Additional Steps – Environment Variables.

1. Type "control panel" into your computer's search bar.

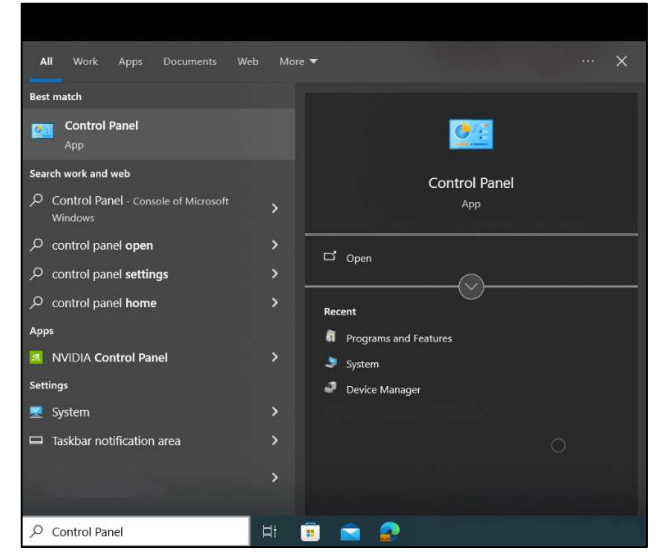

2. Browse to: Control Panel\System and Security\System and click "Advanced System Settings". The below dialogue box will appear. Click "Environment Variables."

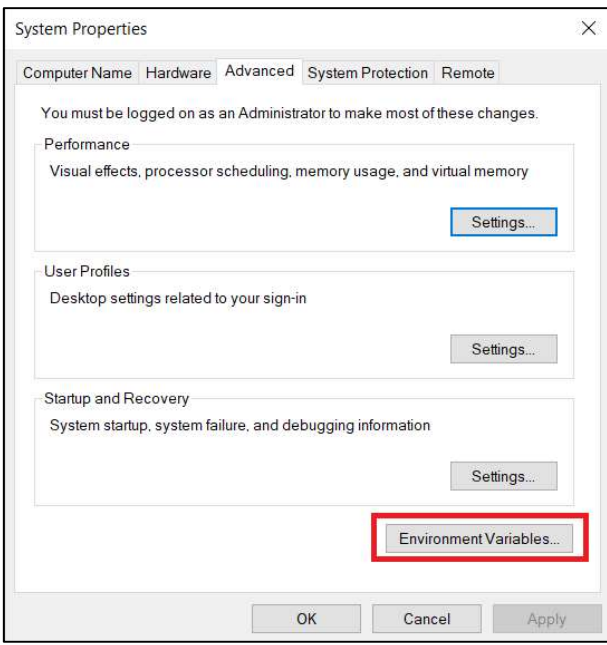

3. Under "System Variables", click "New".

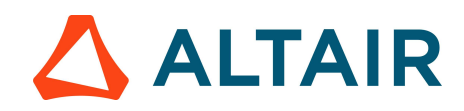

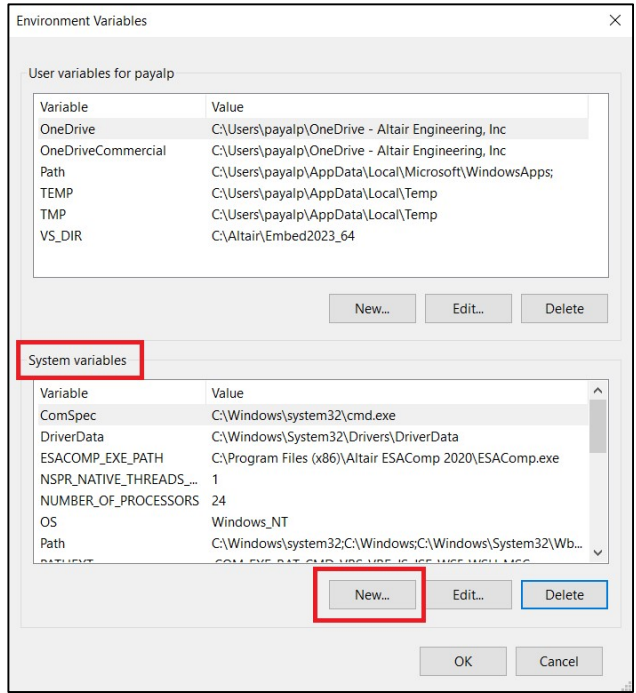

4. Name the variable as shown in the below image to ALTAIR\_LICENSE\_PATH

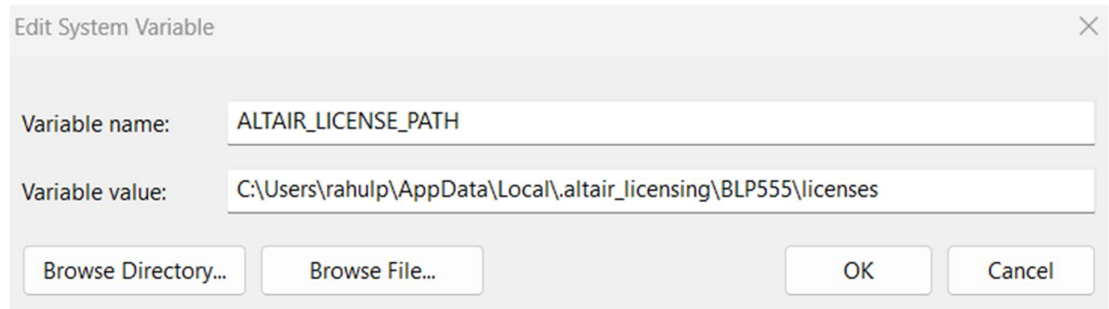

The value can be the license path from the Almutil GUI activation window.

Kindly navigate to System (C:) > Program Files > Altair > 2023 > security > bin > win64 > gui. Locate and double-click on almutil\_gui.exe. Click on almutil\_gui.exe to open the Altair License Utility box and copy the license path highlighted in the image below.

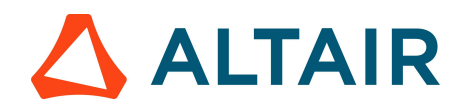

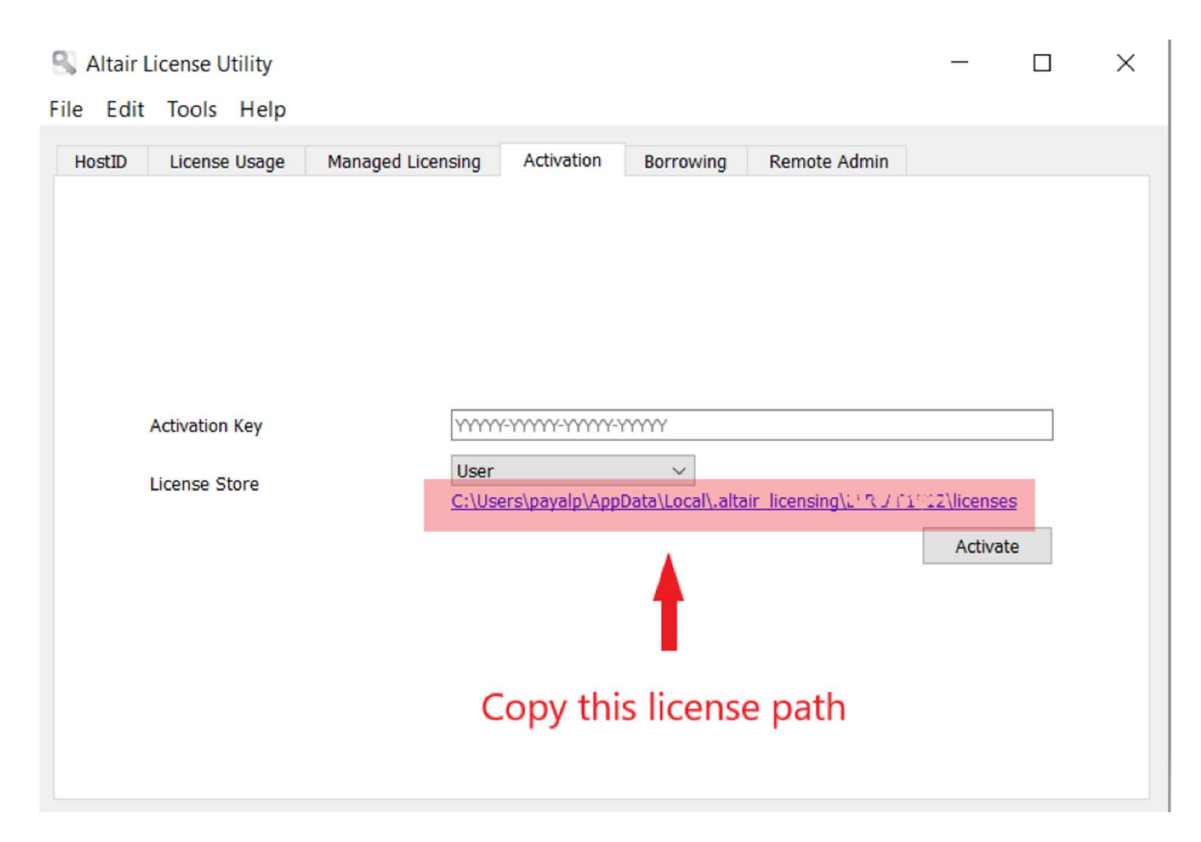

Click "OK" to save this variable.